# **Hej forældre** Nu kommer Aula!

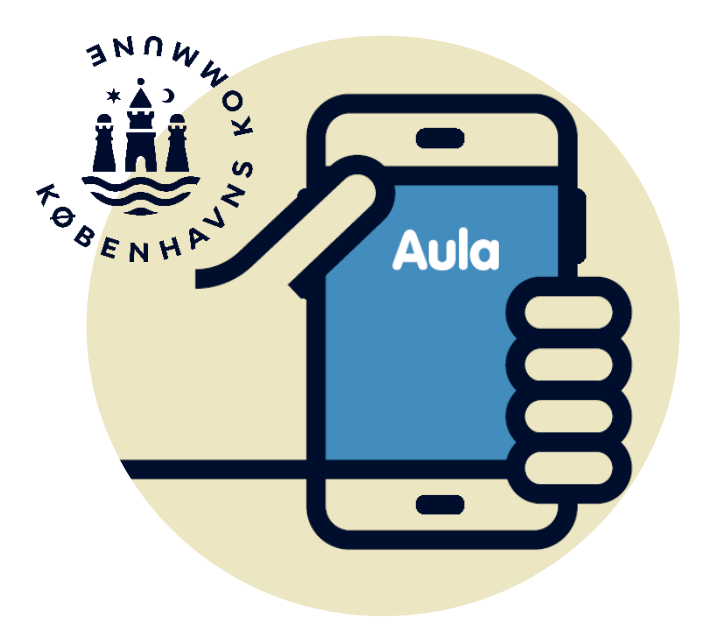

#### **Aula erstatter ForældreIntra**

Aula bliver fra uge 43 jeres indgang til den digitale kommunikation mellem skole, fritidsinstitution og hjem. Aula erstatter ForældreIntra.

## **Kom på Aula via app**

- **1. Gå til App-Store eller Google Play**
- **2. Hent appen "Aula til forældre og elever"**
- **3. Log ind i appen med dit NemID på mobil eller tablet**

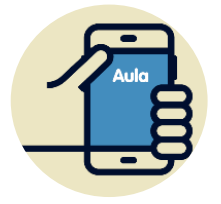

I appen kan du oprette din egen kode. Hvis du aktiverer login med fingeraftryk, kan du nemt læse beskeder markeret som følsomt.

## **Kom på Aula via browser**

- **1. Gå til Aula.dk**
- **2. Vælg "Forælder"**
- **3. Log ind med dit UNI-Login eller NemID**

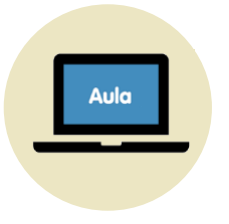

I browseren kan du lave din egen kode, når du logger ind med dit UNI-login. Du skal bruge NemID, når du skal læse beskeder med følsomt indhold.

### **Inden du kan bruge Aula**

- **1. Læs og accepter Aulas privatlivspolitik** Du skal acceptere Aulas privatlivspolitik for at bruge Aula. Klik på "Jeg har læst og accepteret betingelserne for brug af Aula"
- **2. Opdatér dine kontaktoplysninger** Klik på fluebenet.

#### **3. Tag stilling til samtykker**

Giv samtykker ved at markere Ja eller Nej.

Har du flere børn i skole, skal du svare for hvert barn.

#### **4. Udfyld stamkort**

Oplysningerne på stamkortet er personlige og kan til enhver tid ændres. Klik på fluebenet.

## **Funktioner i Aula (appen)**

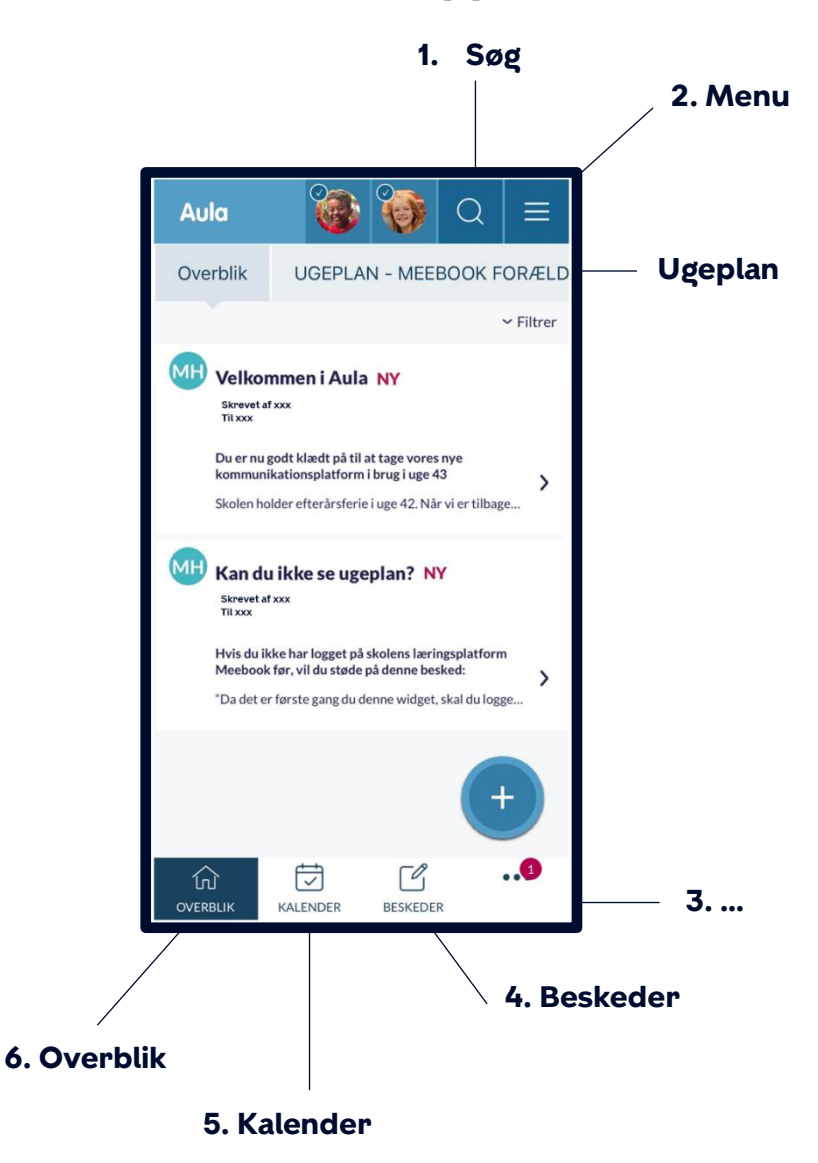

#### **1. Søg**

Søg indhold på tværs af hele Aula (Personer, Beskeder, Grupper med mere)

#### **2. Menu**

- **Profil** Kontaktoplysninger, stamkort samtykker, indstillinger af notifikationer
- **Mine grupper -** Se de grupper du er medlem af

#### **3. …**

- **Komme/gå**  Meld fravær mm. til fritidsinstitutionen
- **Galleri –** Se billeder og videoer
- **Dokumenter –** Se de dokumenter, som du har adgang til.

#### **4. Beskeder**

Her kan du skrive beskeder til medarbejdere og andre forældre. Vælg modtager fra dropdownlisten eller brug søgefunktionens liste.

#### **5. Kalender**

Her ser du begivenheder og dit barns skema. Scroll forbi månedsvisningen for at finde en dagsvisning.

Flip din mobil/ tablet for at se en ugevisning.

#### **6. Overblik**

Det første du møder i Aula er overblikssiden. Her kan du se opslag, nye kalenderaftaler, skemaændringer, vigtige datoer og fødselsdage samt indhold fra dine grupper.

#### **Du kan sende og modtage beskeder med følsomt indhold**

I Aula opbevarer vi oplysninger om dit barn og dig sikkert. Derfor skal du logge ind med dit NemID, hvis vi sender dig en besked med personfølsomme eller fortrolige oplysninger.

Hvis du sender en besked med personfølsomme eller fortrolige oplysninger, skal du markere beskeden med "følsomt", så den bliver behandlet korrekt. Hvis du glemmer at markere beskeden, vil personalet på skolen sørge for at opmærke den.

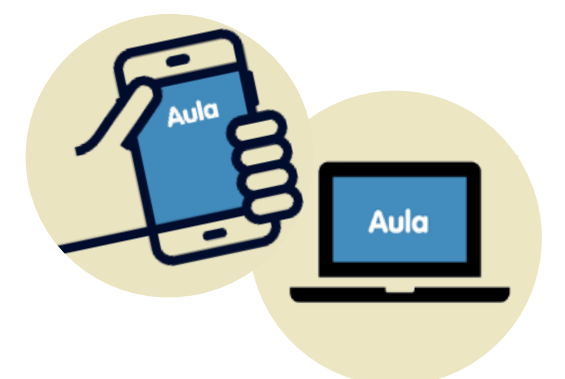

#### **Følsomme og fortrolige personoplysninger er fx informationer om:**

- CPR-nummer
- Private forhold
- Helbredsoplysninger
- Religiøs overbevisning
- Race og etnisk oprindelse

#### **Målet med Aula er mere overskuelig kommunikation om vores børn**

I København benytter skoler og fritidsinstitutioner skiftet til Aula til at se på, hvordan kommunikationen mellem skole, fritidsinstitution og hjem bedst understøtter et godt samarbejde om jeres børn.

Målet er, at Aula skal gøre kommunikationen med jeres børns skole og fritidsinstitution mere enkel og overskuelig for jer forældre.

#### **Vi kommunikerer om det vigtigste i Aula**

I Aula får I et samlet overblik over jeres børn og skriftlig kommunikation om det, der er vigtigt at vide om jeres børns hverdag.

Det er vores ønske, at vi i Aula kommunikerer kort og præcist om det nødvendige, så medarbejdere i skoler og fritidsinstitutioner kan fokusere på arbejdet med børnene, og ingen bliver belastede af en masse digital kommunikation. Og så alle forældre i København kan og vil anvende Aula.

## **Brug for hjælp?**

## **Kontakt skolen på skolens kontor. Kontorets åbningstider er fra kl. 8-15**

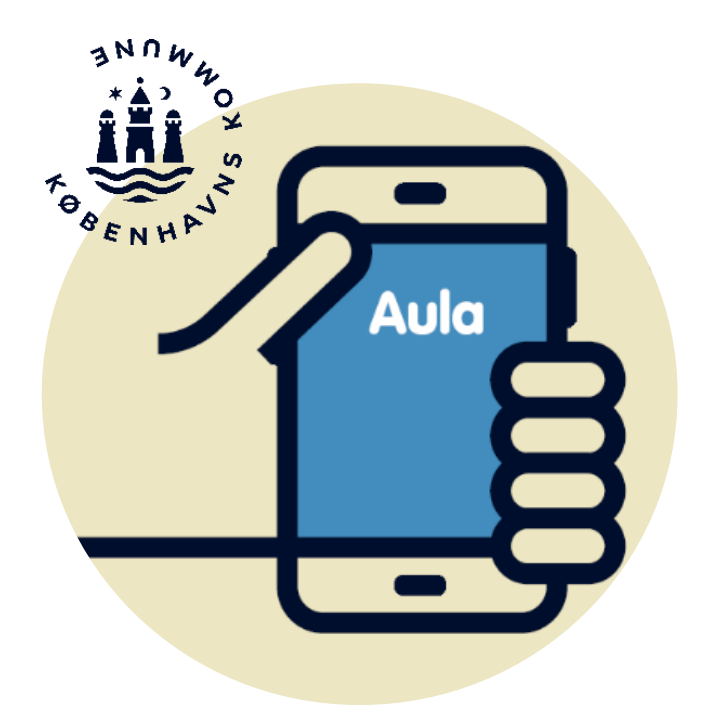